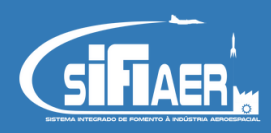

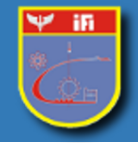

## Tutorial para acesso e recuperação de senha do SIFIaer

- 1. Para acessar o SIFIAer preencha os campos Email e Senha previamente cadastrados;
- 2. Confirme o Recaptcha "Login";
- 3. Caso seja seu primeiro acesso, clique em "Cadastre-se" e preencha as informações conforme as orientações solicitadas;
- 4. Na eventual necessidade de uma nova senha, clique em "Recupere aqui";

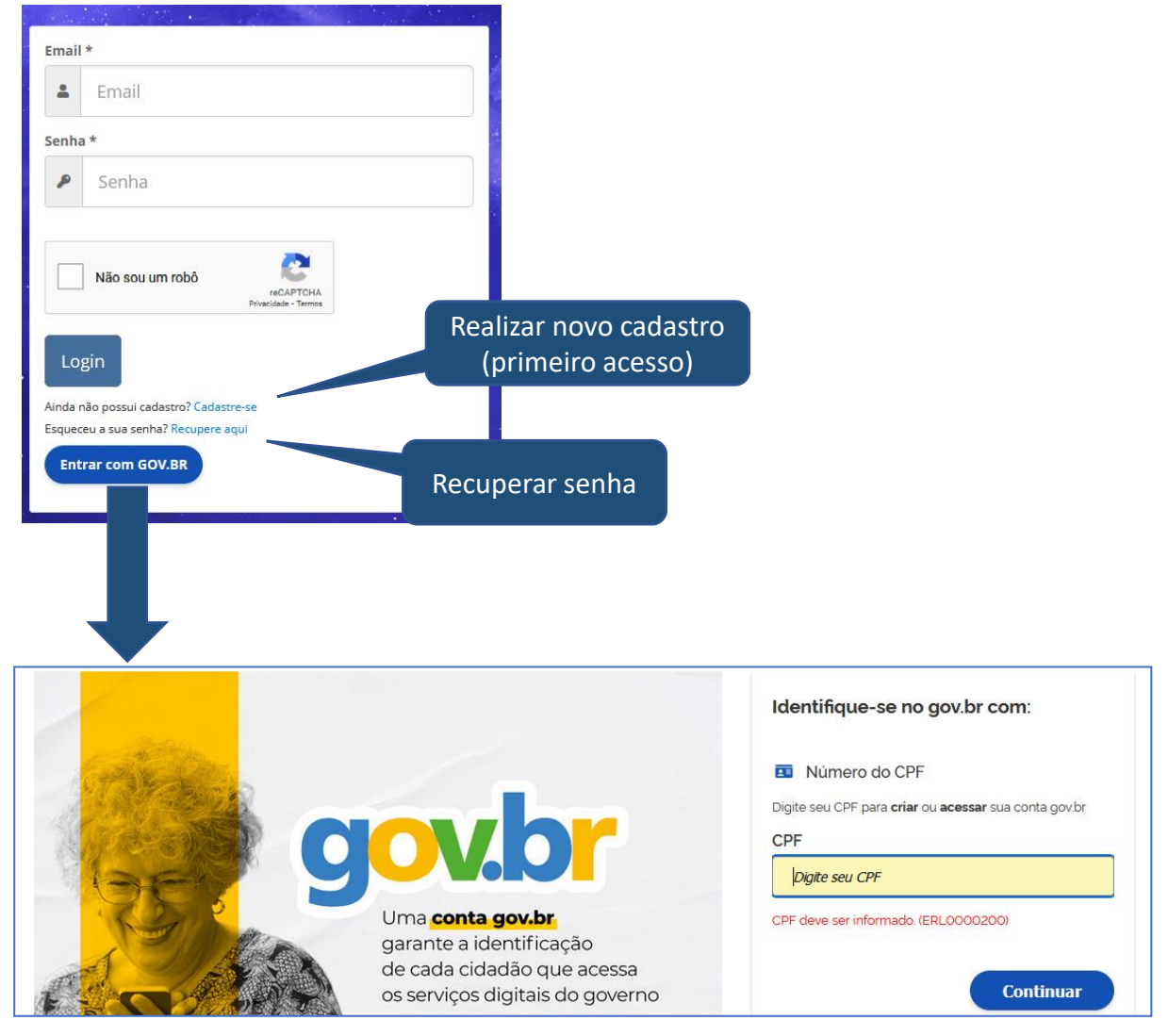

Se a opção for o acesso pelo GOV.BR, informar seu CPF e posteriormente a senha. Neste caso, o usuário deve ter cadastrado e-mail e telefone no portal GOV.BR .

Após acessar a tela de cadastro, siga as orientações solicitadas.

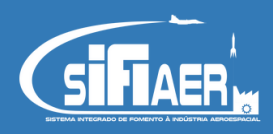

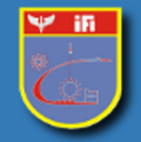

Tutorial para acesso e recuperação de senha do SIFIaer

1. Para recuperação da senha, ao clicar em "Recupere aqui", abrirá um campo para preencher o email previamente cadastrado no SIFIAER. Será enviado uma senha temporária para o respectivo email, que será alterada, à escolha do usuário, no próximo acesso.

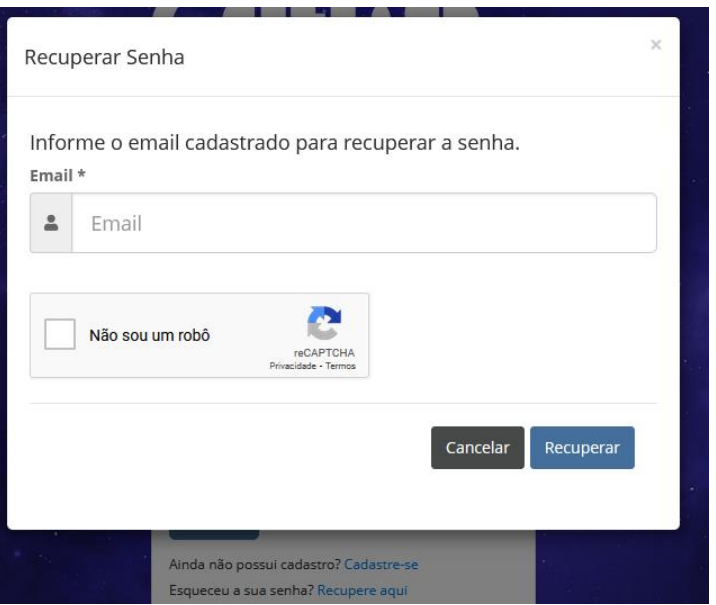